Dell Systems Service and Diagnostics Tools 6.4 Quick Installation Guide

### **Notes and Cautions**

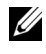

**NOTE:** A NOTE indicates important information that helps you make better use of your computer.

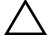

**CAUTION: A CAUTION indicates potential damage to hardware or loss of data if instructions are not followed.**

#### **December 2010**

 $\mathcal{L}=\mathcal{L}^{\mathcal{L}}$  , where  $\mathcal{L}^{\mathcal{L}}$  , we have the set of the set of the set of the set of the set of the set of the set of the set of the set of the set of the set of the set of the set of the set of the set of

**Information in this publication is subject to change without notice. © 2010 Dell Inc. All rights reserved.**

Reproduction of these materials in any manner whatsoever without the written permission of Dell Inc. is strictly forbidden.

Trademarks used in this text: Dell™, the DELL logo, and OpenManage™ are trademarks of Dell Inc. Microsoft® and Windows® are either trademarks or registered trademarks of Microsoft Corporation in the United States and/or other countries. Red Hat® and Red Hat® Enterprise Linux® are registered trademarks of Red Hat, Inc. in the United States and other countries. SUSE® is a registered trademark of Novell, Inc. in the United States and other countries.

Other trademarks and trade names may be used in this document to refer to either the entities claiming the marks and names or their products. Dell Inc. disclaims any proprietary interest in trademarks and trade names other than its own.

# **Contents**

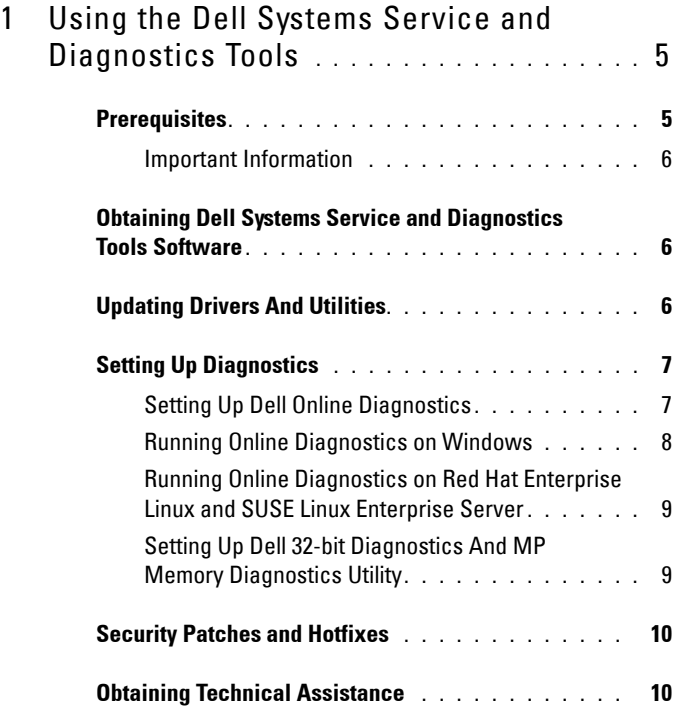

### Contents

# <span id="page-4-0"></span>**Using the Dell Systems Service and Diagnostics Tools**

The Dell Systems Service and Diagnostics Tools delivers the latest Dell-optimized drivers, utilities, and online diagnostics (operating systembased) for Dell servers running on Microsoft Windows, Red Hat Enterprise Linux, or SUSE Linux Enterprise Server operating system. System administrators can copy drivers and utilities to either a diskette or a hard drive to use them.

Files are delivered in one of the following compressed formats:

• **Diskette Creation Pack**—Run using the Windows operating system. This format requires diskettes for extraction.

**ZA NOTE:** Dell Online Diagnostics does not require diskettes.

- **Self-Extracting Executable**—Run using the Windows operating system.
- **Application**—Run using the Windows operating system.
- **Tape Archive (TAR) or RPM Package Manager (RPM)**—Run using the Red Hat Enterprise Linux or SUSE Linux Enterprise Server operating system.

Running the compressed file either creates the diskette(s) during the extraction or prompts for the location to save the extracted files.

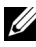

**NOTE:** The Dell Systems Service and Diagnostics Tools 6.4 is no longer available in *Dell Systems Management Tools and Documentation DVD*. You can download the installation file from the Dell Support website at support.dell.com.

# <span id="page-4-1"></span>**Prerequisites**

To run Dell Systems Service and Diagnostics Tools, you need to have a system running on Windows that has enough hard disk space to download the driver files and utilities.

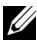

**NOTE:** Use Dell Systems Service and Diagnostics Tools to get latest updates for Dell servers running Windows, Red Hat Enterprise Linux, or SUSE Linux Enterprise Server operating system.

### <span id="page-5-0"></span>**Important Information**

- The Dell Systems Service and Diagnostics Tools is not supported on Microsoft Windows Preinstallation Environment (Windows PE).
- You can run the Dell Systems Service and Diagnostics Tools only on systems running Microsoft Windows. To extract drivers or utilities for systems that are running Red Hat Enterprise Linux or SUSE Linux Enterprise Server, you must use the Dell Systems Service and Diagnostics Tools on a system running Windows and then copy or share the selected files to the final destination system.

# <span id="page-5-1"></span>**Obtaining Dell Systems Service and Diagnostics Tools Software**

To obtain Dell Systems Service and Diagnostics Tools as a bootable ISO image from the Dell support website and burn the image on a DVD,

- **1** Navigate to **support.dell.com**.
- **2** Click **Support for Enterprise IT: Start Here**
- **3** Click **Drivers & Downloads**.

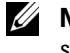

**NOTE:** If you have already selected the service tag or model number, go to [step 7.](#page-5-2)

- **4** Click **Select Model** or click the **Choose a model** icon.
- **5** Click **Servers, Storage, Networking**.
- **6** Click **PowerEdge Servers** and select your product model. Click **Confirm**.
- <span id="page-5-2"></span>**7** Expand **System Management** by clicking the **^** symbol.

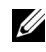

**NOTE:** Click Change Your Product to select another model if different from the model chosen by the default service tag.

- **8** Click **Download Now** for **DVD ISO Systems Service and Diagnostics Tools** and save the ISO file on a location of your choice.
- **9** Burn the ISO file on a DVD using any third party software.

# **Updating Drivers And Utilities**

You can use the drivers and utilities provided to update a working system. The utilities provided are:

- **Network Utility**—Use this utility to run diagnostics of a network card.
- **Dell Online Diagnostics**—Use this utility to run operating system-based diagnostics for your Dell system. For more information, see "[Setting Up](#page-6-1)  [Dell Online Diagnostics](#page-6-1)".

To access the drivers and the utilities on the Dell Systems Service and Diagnostics Tools:

**1** Insert the DVD that you created into the DVD drive on a system running Windows.

The setup program should start automatically. If it does not, click **Start Run**, and then type *x*:\setup.exe (where *x* is the drive letter of your DVD drive).

The **Dell Systems Service and Diagnostics Tools Home** page is displayed.

- **2** Select a server from the drop-down list.
- **3** From the **Select Drivers/Utilities Set**, select your operating system or system utilities and then click **Continue**.
- **4** From the **Utilities and Drivers Page**, select the driver file or the utility that you want to update by clicking the link for the device name.

The system prompts you for a location in which to save the file. Files are delivered in compressed format. Some files may require diskettes for the extraction.

**5** Decompress the file.

For additional information about drivers and Dell OpenManage application versions, see the *Dell Systems Software Support Matrix*.

# <span id="page-6-0"></span>**Setting Up Diagnostics**

### <span id="page-6-1"></span>**Setting Up Dell Online Diagnostics**

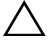

**CAUTION: Installing srvadmin-hapi or srvadmin-omilcore using the rpm command fails on all SC platforms. Since SC platforms (for example, SC420 or SC430) do not support Intelligent Platform Management Interface (IPMI), Memory and DRAC diagnostics are not available on these systems.** 

To setup online diagnostics:

**1** Insert the DVD that you created into the DVD drive on a system running Windows.

The setup program should start automatically. If the program does not start, click Start $\rightarrow$  Run, and then type  $x$ : \setup.exe (where  $x$  is the drive letter of your DVD drive).

The **Dell Systems Service and Diagnostics Tools Home** page is displayed.

- **2** Select a server from the drop-down list.
- **3** From the **Select Drivers/Utilities Set**, select your operating system and then click **Continue**.
- **4** From the **Utilities and Drivers Page**, select **Dell: Online Diagnostics**.

The system prompts you for a location in which to save the file. Files are delivered in compressed format.

**5** Follow the sub steps depending on your operating system.

For Red Hat Enterprise Linux or SUSE Linux Enterprise Server:

**a** Unzip the **tar.gz** file to a specified location.

The extracted files contain an install script (**install.sh**) and RPM Package Manager (RPM) packages.

**b** Install the RPM packages using **install.sh**.

**NOTE:** All required files are installed to the default install directory, /opt/dell/onlinediags. In the onlinediags directory, run startDiags.sh from an X Windows System for Linux session to launch the Graphical User Interface (GUI) application. To uninstall the application, execute uninstall.sh in the install directory.

For Windows:

- **a** Launch the **.exe** package from the Dell Systems Service and Diagnostics Tools.
- **b** Select a directory where you want to install the files.
- **c** Install all the files required to run the application in the selected directory.
- **d** Launch the utility using the GUI or Command Line Interface (CLI).

### <span id="page-8-0"></span>**Running Online Diagnostics on Windows**

To run Online Diagnostics using the GUI for Microsoft Windows, select **Start**  $\rightarrow$  **Programs**  $\rightarrow$  **Online Diagnostics** *x.x*(where *x.x* is the current version of Online Diagnostics).

To run Online Diagnostics in the CLI mode for Microsoft Windows, run **pediags** at **<InstallDir>/oldiags/bin**.

### <span id="page-8-1"></span>**Running Online Diagnostics on Red Hat Enterprise Linux and SUSE Linux Enterprise Server**

To run Online Diagnostics on Red Hat Enterprise Linux and SUSE Linux Enterprise Server operating systems:

a) Ensure that you have root privileges.

**NOTE:** If you do not have root permission, use the sudo command.

b) Move to the **opt/dell/onlinediags/oldiags/bin** directory and run the .**/pediags** command or run the **/opt/dell/onlinediags/oldiags/bin/pediags**  command.

### <span id="page-8-2"></span>**Setting Up Dell 32-bit Diagnostics And MP Memory Diagnostics Utility**

**1** Insert the DVD that you created into the DVD drive on a system running Windows.

The setup program should start automatically. If it does not, click the **Start** button, click **Run**, and then type *x*:\setup.exe (where *x* is the drive letter of your DVD drive).

The **Dell Systems Service and Diagnostics Tools Home** page displays.

- **2** Select a server from the drop-down list.
- **3** From the **Select Drivers/Utilities Set**, select **System Utilities**, and then click **Continue**.
- **4** From the **Utilities and Drivers Page**, select **Dell: 32 Bit Diagnostics (Diagnostics Utility)**. The system prompts you for a location in which to save the file.
- **5** Save the file on your system.
- **6** Double-click the executable file that you downloaded on your system.
- **7** Follow the instructions on the screen to extract the file.

By default, the files are extracted to the **C:\dell\drivers\R***xxxxxx* folder. When you extract the files for the first time, the **Diagnostic Distribution Package** screen is displayed automatically. You can also access this screen by double-clicking the **C:\dell\drivers\R***xxxxxx***\DDDP.EXE** file.

- **8** Perform any of the following using the Diagnostic Distribution Package.
	- Install to a USB flash drive
	- Create a bootable diskette set
	- Create a bootable image
	- Create a bootable CD
	- Update existing diagnostic partition
- **9** Boot the system using the image you just created.
- **10** Follow the instructions on the screen to perform memory diagnostics or Dell 32-bit diagnostics.

## <span id="page-9-0"></span>**Security Patches and Hotfixes**

It is recommended that you download and install the latest security patches, hotfixes, and service or support packs for your operating system immediately after installation. Downloads for your operating system are available at **www.microsoft.com**, **www.redhat.com**, or **www.suse.com**.

# <span id="page-9-1"></span>**Obtaining Technical Assistance**

Before contacting Dell for technical assistance, see the Dell Support website at **support.dell.com**. If you need additional technical support, see "Getting Help" in your system's *Hardware Owner's Manual* for country/region-specific information about contacting Dell by using telephone, fax, and Internet services.

For Dell Enterprise Training and Certification programs, see **www.dell.com/training**. This service may not be offered in all locations.